## Dell **高階投影機** 7760 **使用手冊**

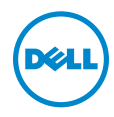

### **備註、注意及警告**

**備註:** 「備註」代表能協助您更妥善應用投影機的重要資訊。

**注意: 「注意」代表如果沒有依照相關指示操作,可能會造成硬體損壞 或遺失資料。**

**警告: 「警告」代表可能發生財產損壞、個人傷害、甚至死亡。**

#### **本文件中的資訊如有變更恕不另行通知。** © 2016 Dell Inc. **版權所有。**

\_\_\_\_\_\_\_\_\_\_\_\_\_\_\_\_\_\_\_\_

如果沒有事先獲得 Dell Inc. 的書面許可,嚴禁以任何方式重製本文件。

文中所使用的商標:Dell 與 DELL 標誌屬於 Dell Inc. 的商標;DLP 與 DLP 標誌屬於德州 儀器公司的商標;Microsoft 與 Windows 屬於微軟公司在美國與/或其他國家的商標或 註冊商標。

本文件所使用的其他商標以及商業名稱分別為所屬個體所有,Dell 公司放棄其商標與商 業名稱之外的任何專屬權益。

**型號:**Dell **高階投影機** 7760

2016 **年** 9 **月 修訂** A00

目錄

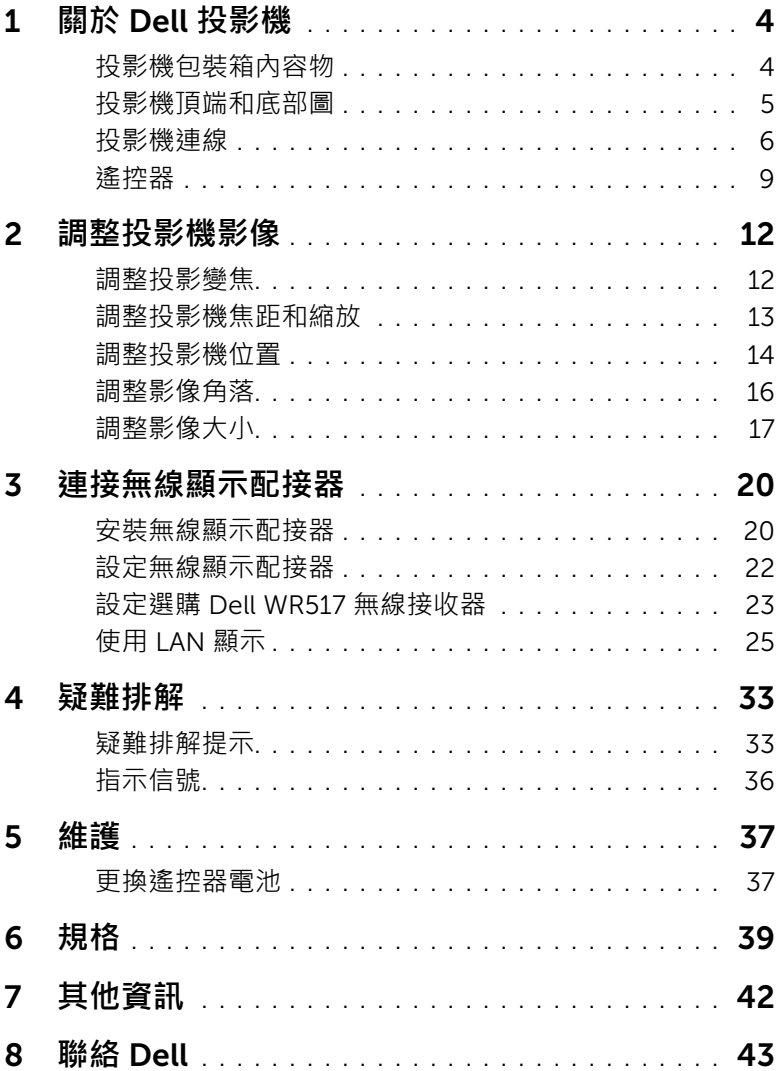

## <span id="page-3-2"></span><span id="page-3-0"></span>1 **關於** Dell **投影機**

下列所有物品附隨您的投影機。請確定您具備所有物品,若缺少任何物品請聯 絡 Dell。

#### <span id="page-3-1"></span>**投影機包裝箱內容物**

**包裝內容物**

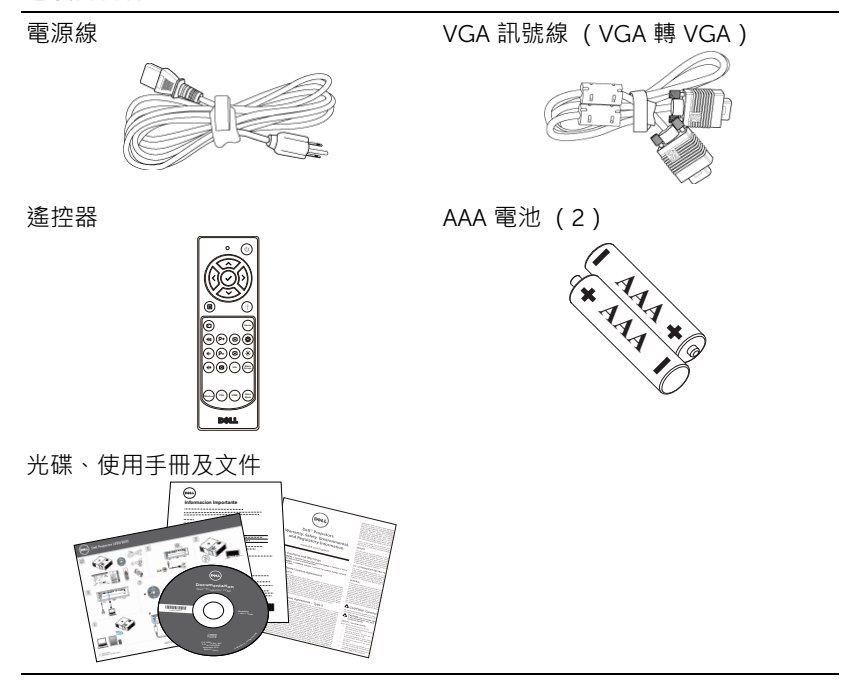

#### <span id="page-4-1"></span><span id="page-4-0"></span>**投影機頂端和底部圖**

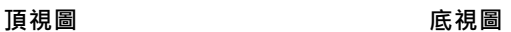

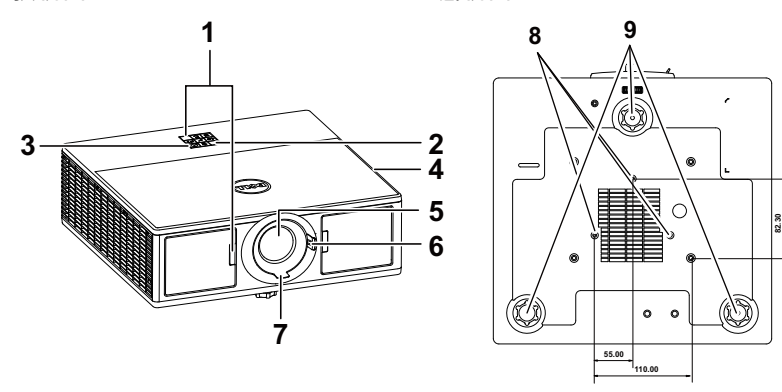

<span id="page-4-10"></span><span id="page-4-9"></span><span id="page-4-8"></span><span id="page-4-5"></span><span id="page-4-4"></span><span id="page-4-2"></span>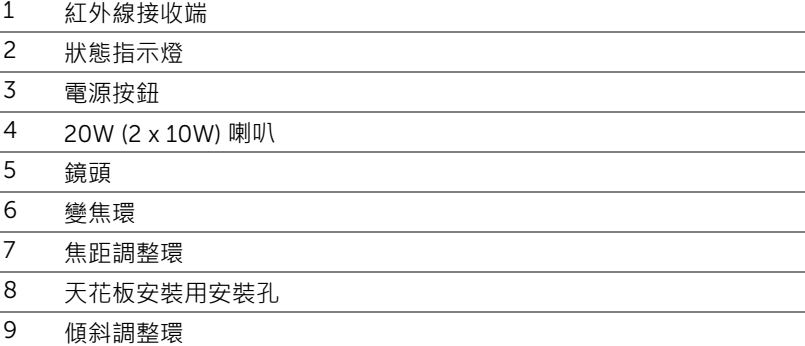

<span id="page-4-7"></span>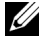

<span id="page-4-6"></span><span id="page-4-3"></span>**備註:**天花板安裝用螺絲孔 M3 x 6.5 mm 深。建議轉矩 <15 kgf-cm。

#### <span id="page-5-0"></span>**投影機連線**

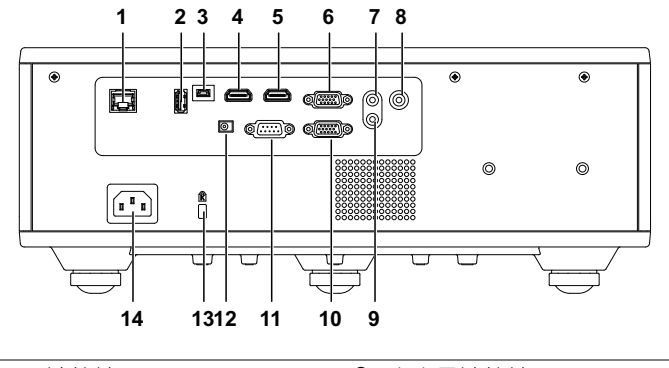

<span id="page-5-14"></span><span id="page-5-11"></span><span id="page-5-10"></span><span id="page-5-8"></span><span id="page-5-6"></span><span id="page-5-5"></span><span id="page-5-4"></span><span id="page-5-3"></span><span id="page-5-2"></span>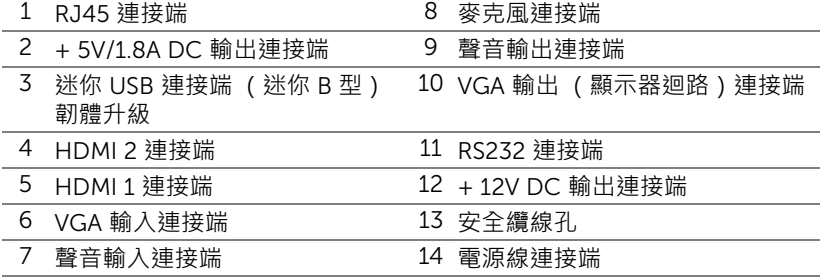

#### <span id="page-5-13"></span><span id="page-5-12"></span><span id="page-5-9"></span><span id="page-5-7"></span><span id="page-5-1"></span>**注意:在您開始本章節中的任何程序之前,請遵[循第](#page-6-0)** 7 **頁上說明的安全 須知。**

#### <span id="page-6-0"></span>**注意:安全須知**

- 1 請勿於會產生大量高溫的裝置附近使用投影機。
- 2 請勿於多灰塵區域使用投影機。灰塵可能導致系統故障並使投影機自動關 閉。
- 3 確保投影機安裝於通風良好的區域。
- 4 請勿阻隔投影機上的通風口。
- 5 確定投影機運作於室溫中 (5 °C 至 40 °C)。
- 6 請勿碰觸散熱開口,因為投影機開啟時或剛關閉後散熱開口會非常高溫。
- 7 請勿於投影機開啟時直視鏡頭,如此可能傷害您的眼睛。
- 8 請勿於投影機開啟時將任何物品置於投影機前方或附近,或遮蓋其鏡頭, 如此可能造成物品融化或燒毀。
- 9 請勿使用酒精擦拭鏡頭。

#### **備註:**

- ●請勿自行嘗試進行投影機天花板安裝, 應該由合格的技師安裝。
- •建議投影機天花板安裝工具 (P/N:C3505)。更多資訊,請參考 Dell 支援網站 dell.com/support。
- •更多資訊,請見您投影機隨附的安全性資訊。
- •7760 投影機僅限室內使用。

### **警告:雷射安全公告**

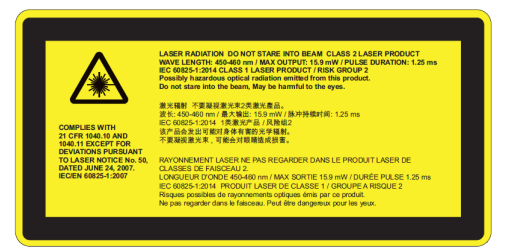

- •本投影機為符合 IEC 60825-1:2007 及 CFR 1040.10 和 1040.11 標準 的 2 級雷射裝置。
- •2 級雷射產品 請勿直視雷射光束。
- •本產品包含 4 級雷射模組。請勿嘗試自行拆卸本產品。
- •進行任何未在使用者指南中註明的操作或調整,皆會引起暴露於雷射 輻射的危險。
- •請勿在投影機開啟時直視光束。明亮的光線可能會導致眼睛永久受損。
- •如不遵循控制、調整或操作程序,可能會造成暴露在雷射光下而受損。
- **•**適用於組裝、操作及保養的說明, 包括明確的相關注意事項警告, 避 免暴露在超過 2 級容許限制的雷射光下。

<span id="page-8-1"></span><span id="page-8-0"></span>**遙控器**

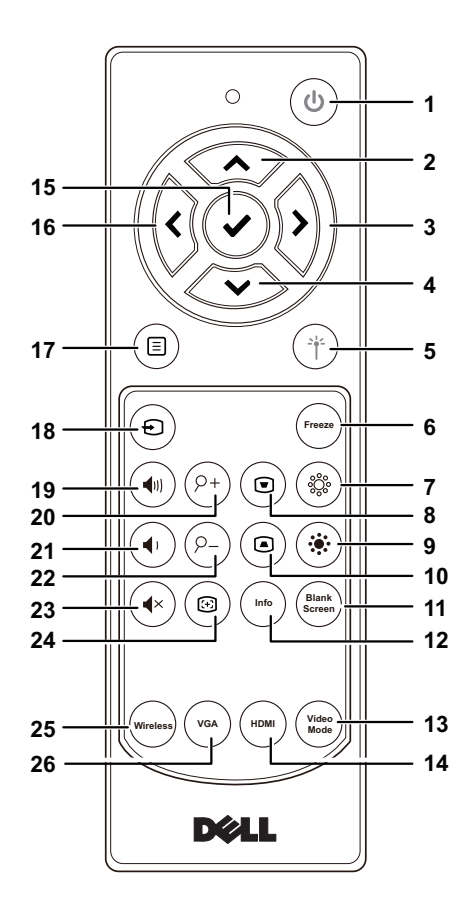

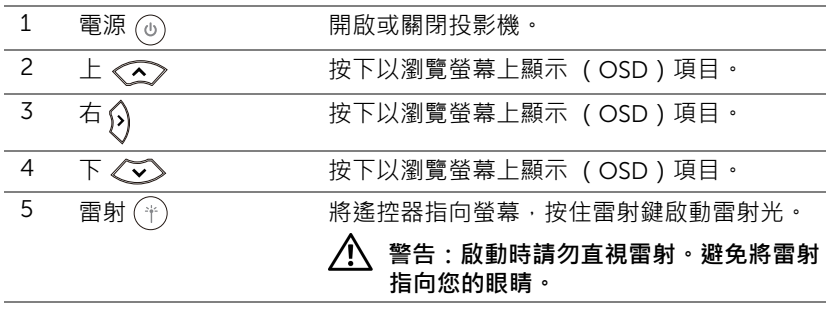

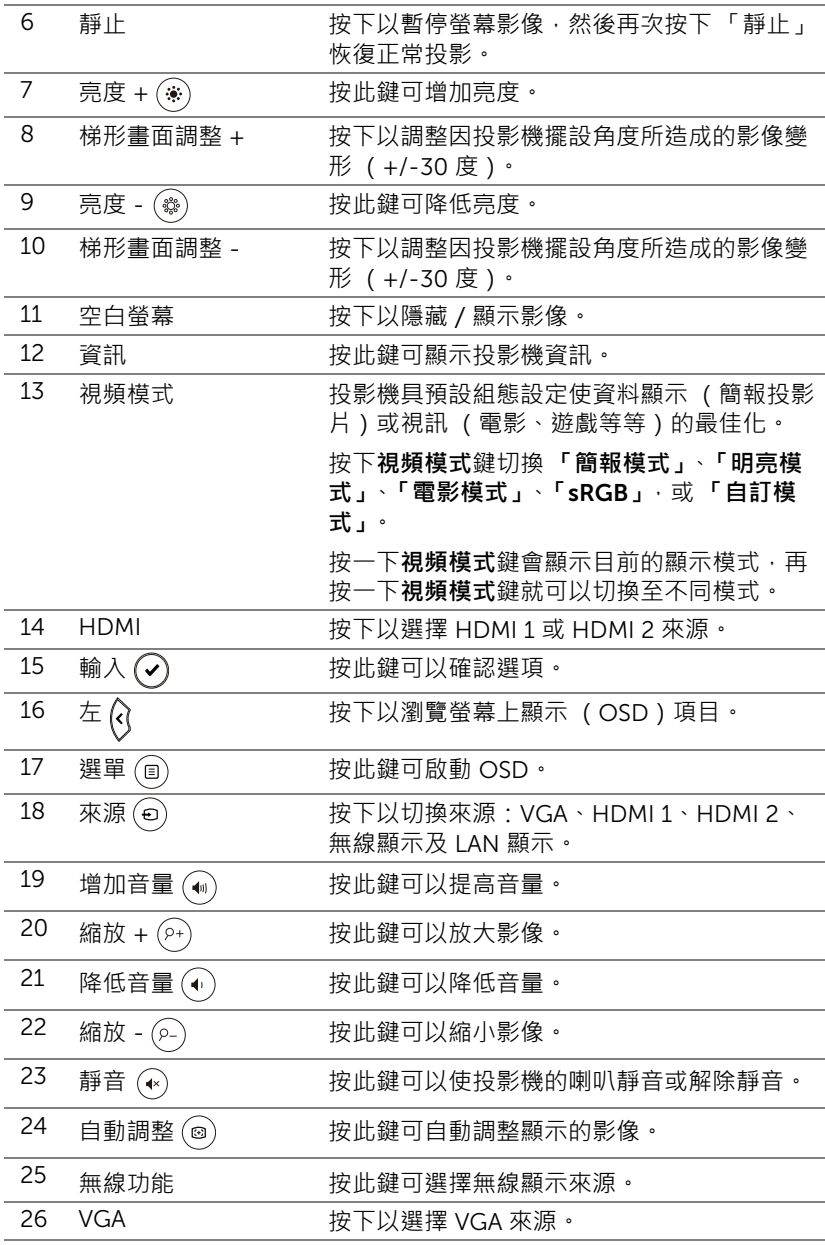

#### **遙控操作範圍**

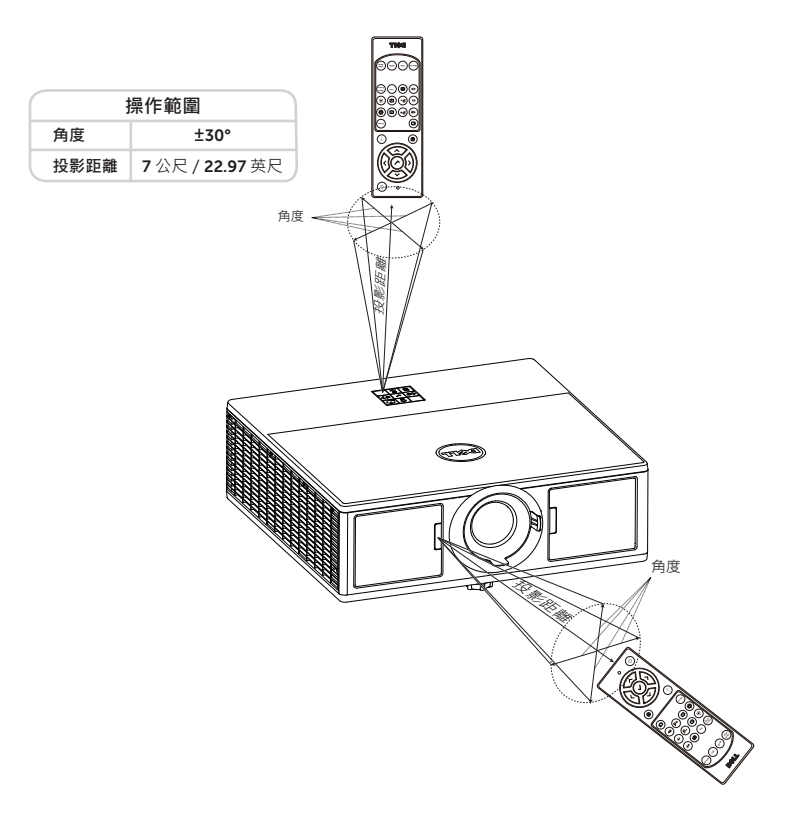

**備註:**實際運作範圍可能與圖示稍許不同。電池電量低亦可能造成遙控 器無法正常操作投影機。

## <span id="page-11-2"></span><span id="page-11-0"></span>2 調整投影機影像

#### <span id="page-11-1"></span>**調整投影變焦**

#### <span id="page-11-5"></span>**升高投影機高度**

**1** 將投影機升高至需要的顯示角度,並使用前傾斜調整環微調顯示角度。

#### **降低投影機高度**

**1** 降低投影機並使用前傾斜調整環微調顯示角度。

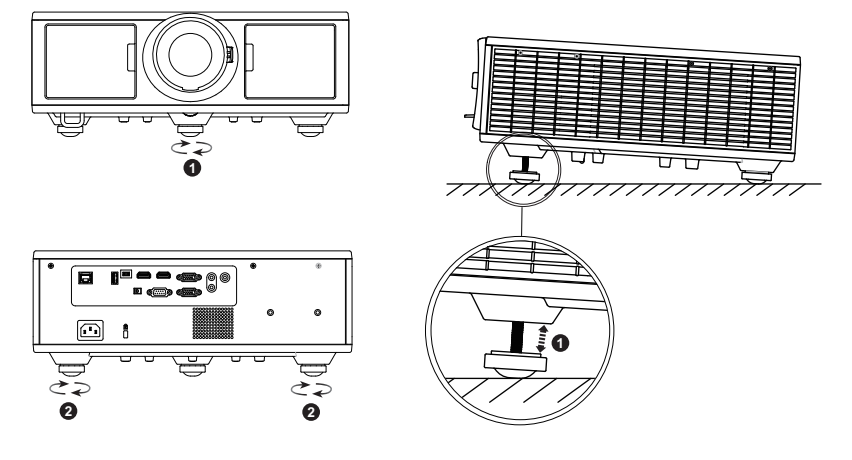

- <span id="page-11-3"></span>1 前傾斜調整環 (傾斜角:0 至 3.6 度 )
- <span id="page-11-4"></span>2 傾斜調整環

#### <span id="page-12-7"></span><span id="page-12-0"></span>**調整投影機焦距和縮放**

- 開啟投影機前門。
- 先解除鏡頭位移鎖的鎖定,再調整鏡頭位移。
- 轉動垂直 / 水平鏡頭位移旋鈕以移動鏡頭。
- 調整鏡頭位移後,請鎖定鏡頭位移鎖。
- 上下拉動變焦調整環以放大和縮小。
- 旋轉變焦調整片,直到影像清晰為止。本投影機的聚焦距離為 4.27 呎至 26.25 呎 (1.3 公尺至 8.0 公尺)。
- 關閉投影機前門。

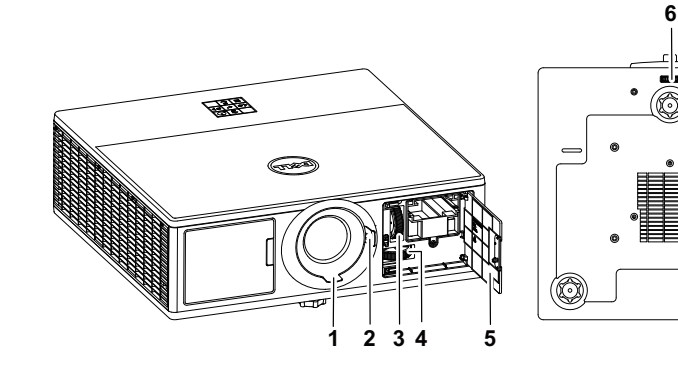

- <span id="page-12-4"></span>焦距調整環
- <span id="page-12-6"></span>變焦環
- <span id="page-12-3"></span>垂直鏡頭位移旋鈕
- <span id="page-12-1"></span>水平鏡頭位移旋鈕
- <span id="page-12-5"></span><span id="page-12-2"></span>前門
- 鏡頭位移鎖

(C)

#### <span id="page-13-0"></span>**調整投影機位置**

為投影機選擇位置時,請考慮您螢幕的尺寸及形狀、電源插座的位置及投影機 與您其他設備之間的距離。請依照這些一般原則執行:

- 將投影機維持與畫面適當的角度並擺放在平坦的表面上。投影機 ( 配備標準 鏡頭 ) 必須離投影畫面至少 3.28 英尺 (1 公尺 )。
- 投影機的位置務必與螢幕相隔一定的距離。投影機鏡頭至螢幕的距離、縮 放設定及視訊格式負責決定投影影像的大小。
- 鏡頭投射比:1.2 ~ 2.13
- 360 度自由操作

您可利用下列方式設定或安裝 7760:

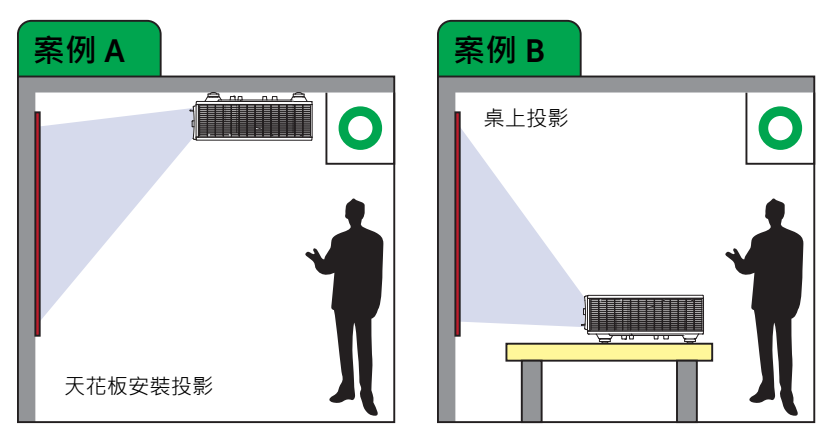

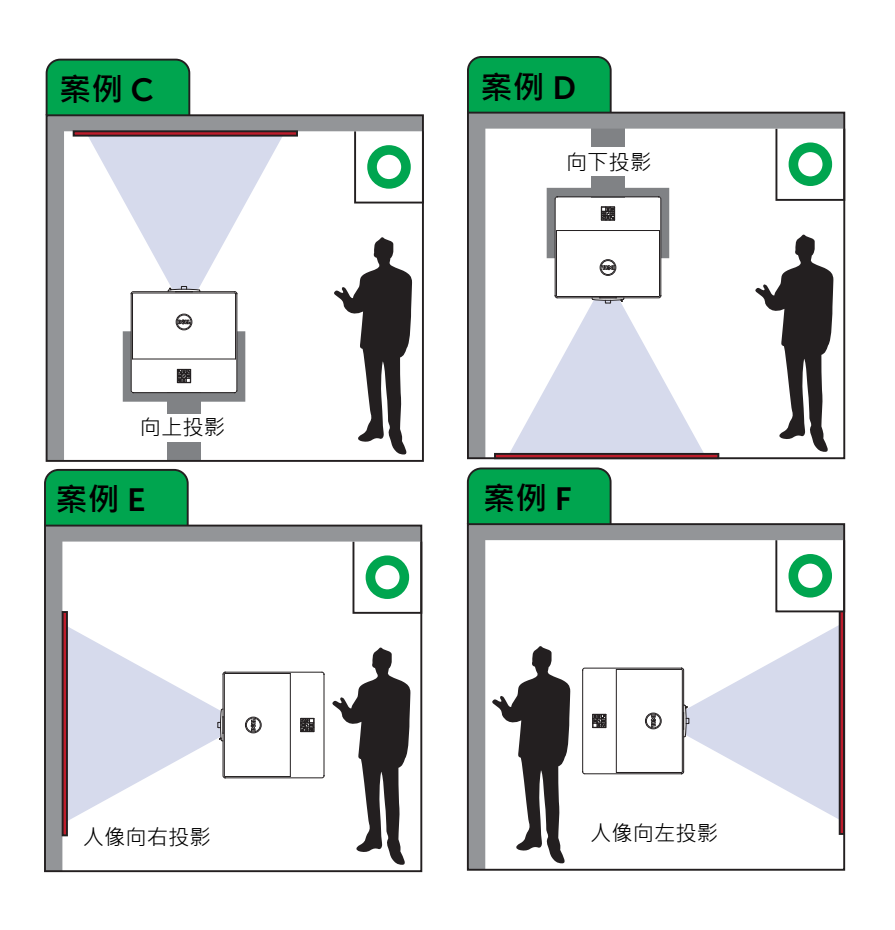

#### <span id="page-15-0"></span>**調整影像角落**

您可使用四角設定來調整各邊不對稱矩形影像的形狀與尺寸。

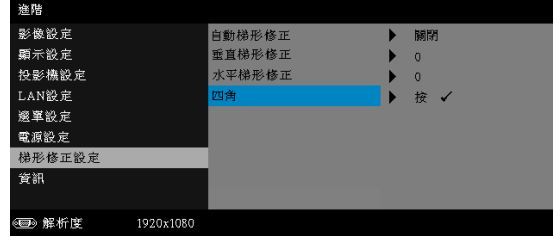

**1** 進階 -> 梯形修正設定 -> 四角

**2** 在四角畫面中,使用 、 、 和 選擇其中一角並按下 確認。

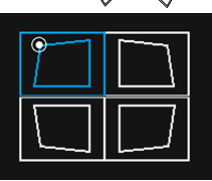

**3** 視需要使用 、 、 和 調整影像形狀。

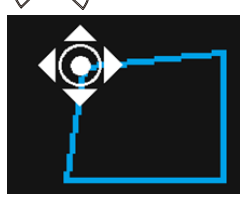

**4** 完成後,按下 「選單」鍵退出。

**備註:**調整水平 / 垂直梯形修正時無法使用此功能。

<span id="page-16-0"></span>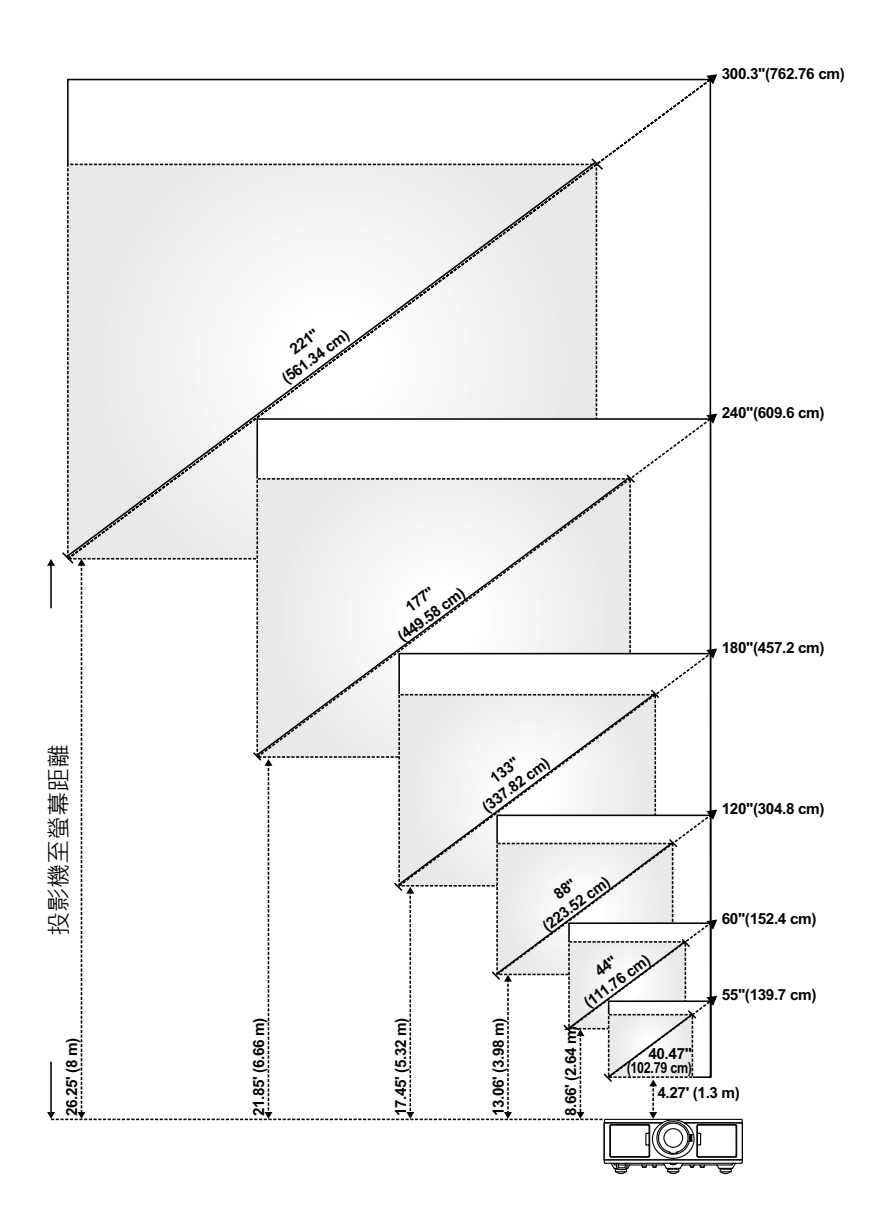

#### **調整影像形狀**

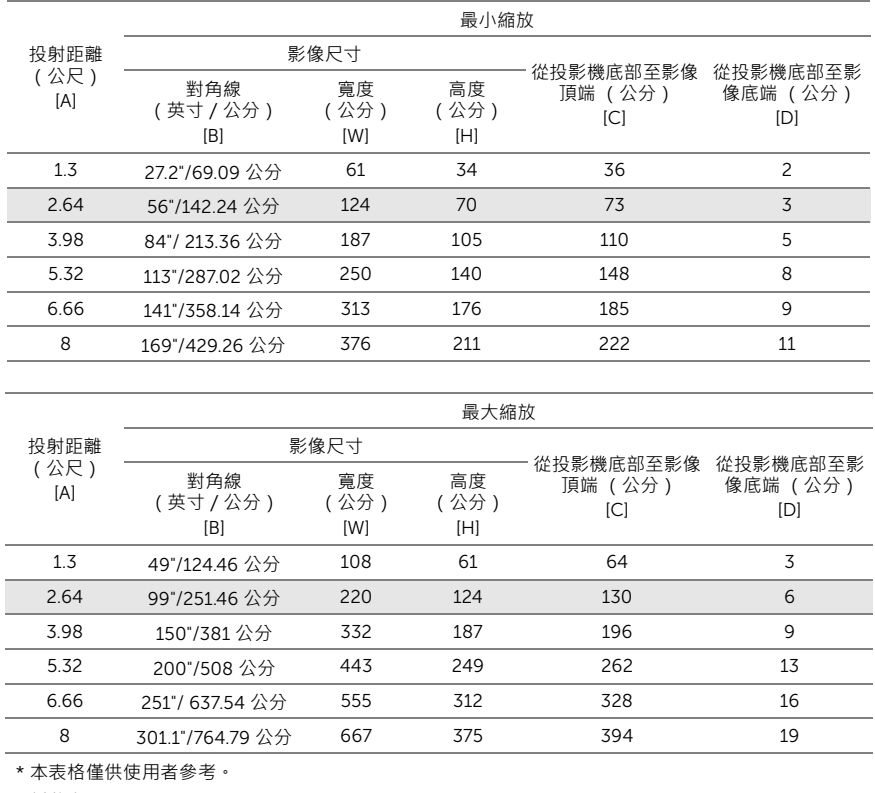

\* 偏移率:105%~130%

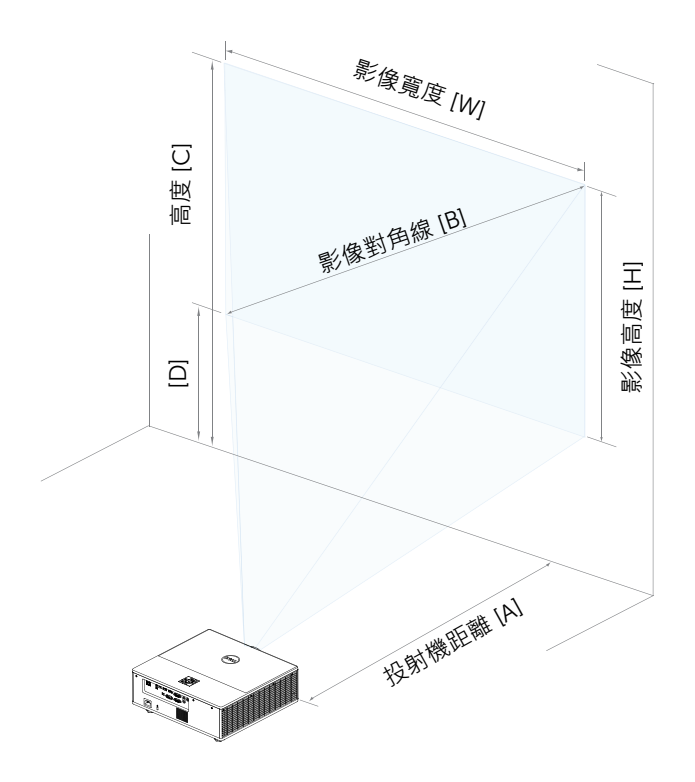

# <span id="page-19-0"></span>3 **連接無線顯示配接器**

#### <span id="page-19-2"></span><span id="page-19-1"></span>**安裝無線顯示配接器**

您的投影機配備適用於無線顯示配接器的安全內部槽。7760 投影機並未隨附 無線顯示配接器。內部槽含有 HDMI 和 USB 電源埠。

#### 安裝步驟如下:

**1** 開啟前門,確定投影機電源已關閉。

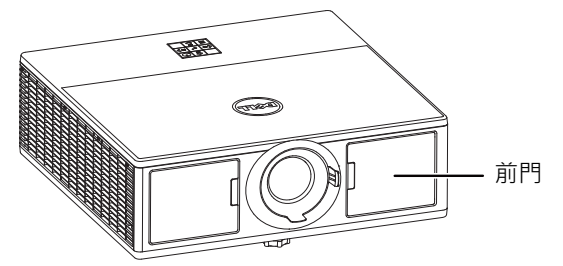

**2** 連接電源 USB 纜線至無線顯示配接器。

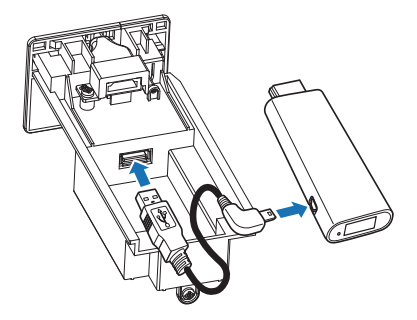

連接無線顯示配接器。

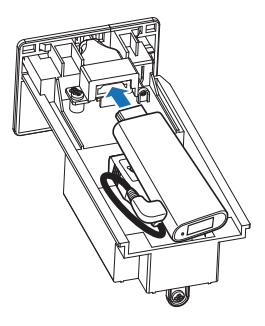

蓋回上蓋,並鎖緊螺絲。

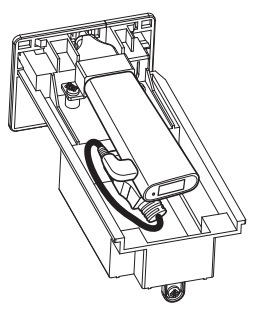

#### <span id="page-21-0"></span>**設定無線顯示配接器**

開啟投影機。

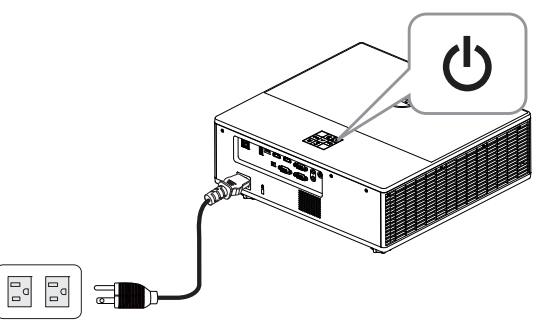

切換為 「**無線**」來源。

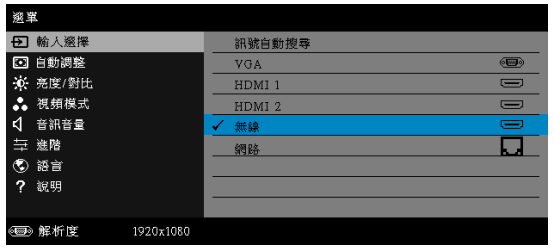

依照畫面指示繼續執行無線投影。

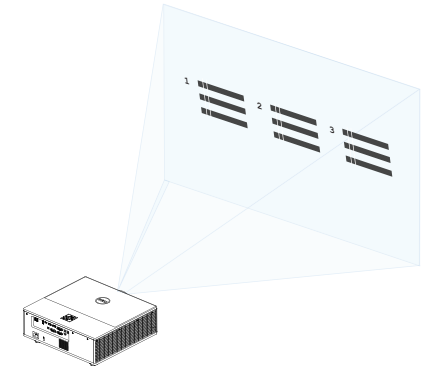

#### <span id="page-22-0"></span>**設定選購** Dell WR517 **無線接收器**

Dell WR517 無線接收器可讓您的 Windows 筆記型電腦、Android 智慧型手機 或平板電腦透過 Miracast 功能使用 Wi-Fi Direct 介面顯示畫面影像在 Dell 7760 上。

Dell WR517 無線接收器的功能有:

- 透過 IEEE 802.11 ac (Wi-Fi)、藍牙和 Screencast 進行無線連線。
- 此連線功能可輕鬆且方便的連接舊型與新型系統。
- 支援其他 / 強化 HID 共用功能的 Dell Wireless Monitor 驅動程式 / 應用程式將 可供 Windows 10、Windows 8.x 和 Windows 7 使用。

7760 投影機並未隨附 Dell 無線模組。您可於 Dell 網站 www.dell.com 購買底 座充電器。

請將 Dell WR517 無線接收器連接 Dell 7760 投影機:

- **1** 使用十字螺絲起子鎖緊安裝機架至投影機後側的兩顆螺絲 ( 接收器隨附 )。
- 2將 Dell WR517 無線接收器的安裝孔對準固定在投影機後側的兩顆螺絲,然後 向下推動接收器直到卡至定位。
- **3** 連接 Dell WR517 無線接收器的 micro USB 線 ( 接收器隨附 ) 至投影機上的 USB 連接埠以汲取電力。
- **4** 連接 Dell WR517 無線接收器的 HDMI 線 ( 接收器隨附 ) 至投影機。
- **5** 連接您 Dell WR517 無線接收器的 USB 線至 USB 鍵盤與滑鼠。

**6** 開啟投影機也將同時啟動 Dell WR517 無線接收器。

利用顯示幕設定無線接收器。步驟 1 與 2。

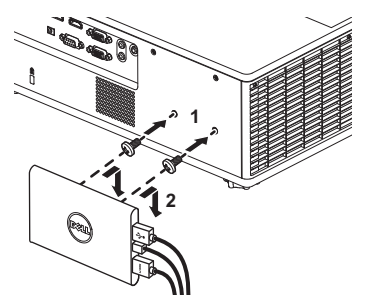

利用顯示幕設定無線接收器。步驟 3、4 與 5。

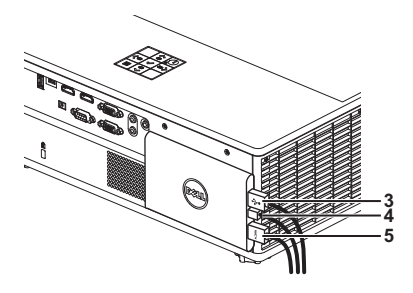

#### <span id="page-24-0"></span>**使用** LAN **顯示**

**《 備註: Windows 和 Mac 作業系統的 LAN 顯示設定步驟皆相同。** 

#### **在投影機上啟用** LAN

**1** 連接電源線,然後按下電源按鈕。

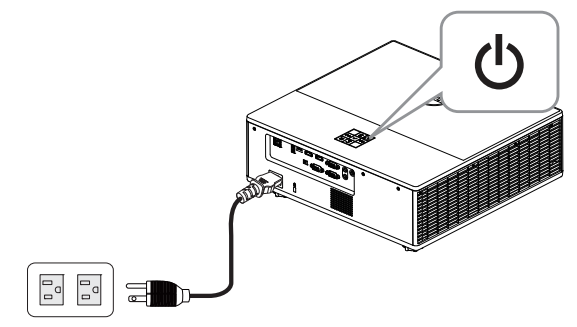

**2** 按下投影機控制面板或遙控器上的**選單**鍵。

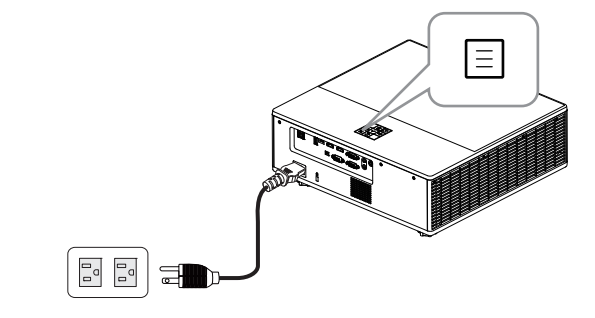

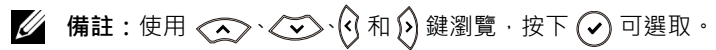

**3** 確定進階選單 LAN 設定的 DHCP 選用項目為**關閉**。

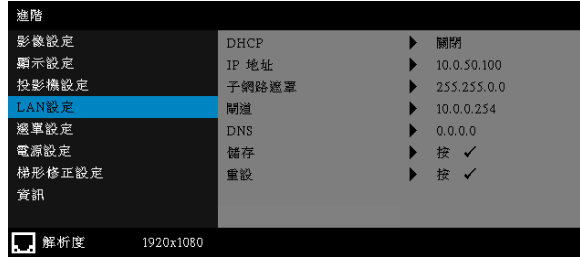

#### **4** 進入**輸入選擇**選單,然後選擇**網路**來源。

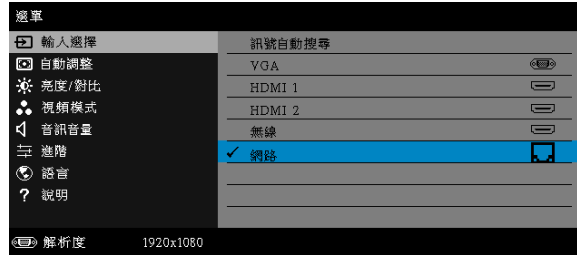

將出現下圖所示 LAN **指南螢幕**:

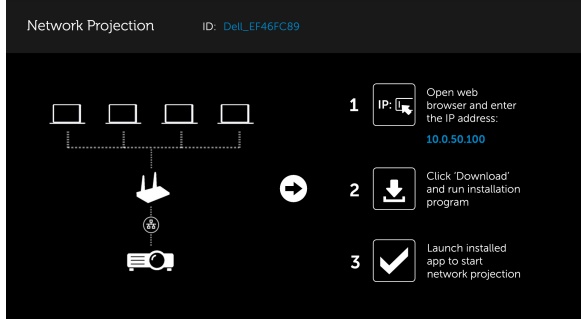

#### **在電腦上安裝** Dell **網路投影**

**5** 將 LAN 網路連接線連接至投影機與電腦。

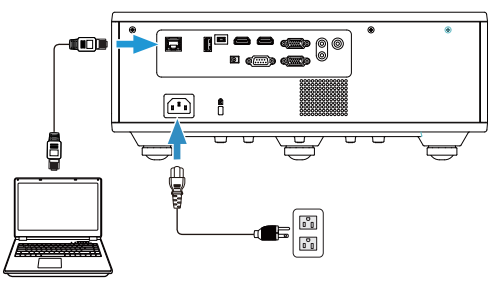

**// 備註:**您也可透過集線器連接 LAN 訊號線至投影機和電腦。請依照下列 步驟設定:

**a** DHCP 選用項目變更為**開啟**。步驟:進階 -> LAN 設定 -> DHCP -> 開啟。

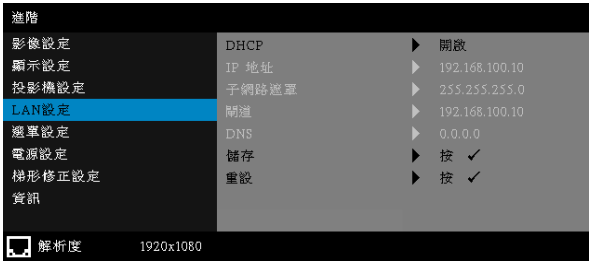

此 IP 位址透過 DHCP 產生,並不相同。

- **b** 輸入來源變更為**網路**來源。步驟:輸入來源 → 網路 (同步驟 4)。
- **c** 在電腦上開啟網際網路瀏覽器,然後在瀏覽器的位址列輸入 192.168.100.10 ( 如畫面上所示 )。
- **d** 前往**步驟** 8。

**6** 在電腦上開啟並輸入網際網路通訊協定 (TCP/IP),請輸入 IP 位址及子網路 遮罩,然後點選確定。

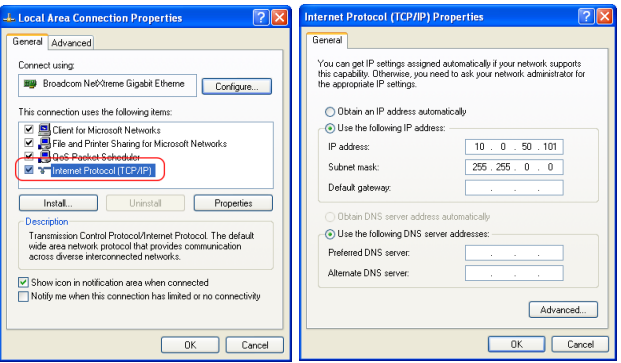

7 在電腦上開啟網際網路瀏覽器,然後在瀏覽器的位址列輸入 10.0.50.100 (預設)。您將被導引至 Dell 7760 **網頁管理**頁面。

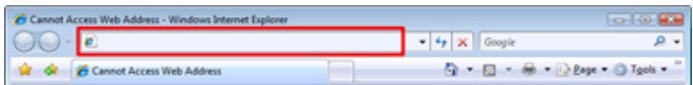

**8** 7760 網頁管理頁會開啟。初次使用時,請按下**下載**。

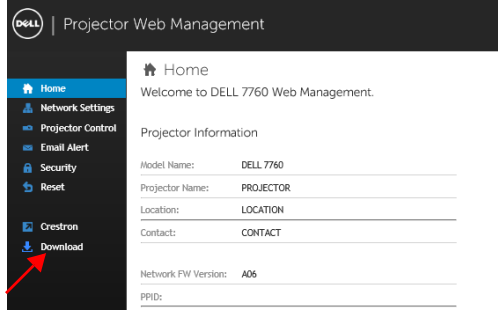

g 在下載頁面中,選擇適當的作業系統,然後點選下載**網路投影應用程式**, 再安裝至您的電腦。

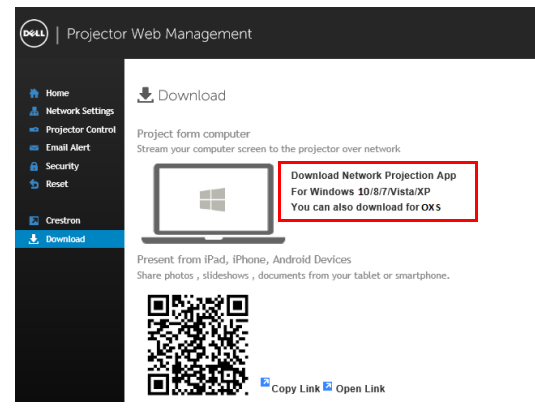

**備註:**若因為電腦上不適當的權限導致無法安裝應用程式,請聯絡您的 網路系統管理員。

**10** 點選**執行**進行軟體的一次性安裝。

**11** 安裝軟體將會開啟。請遵循螢幕上指示完成安裝。

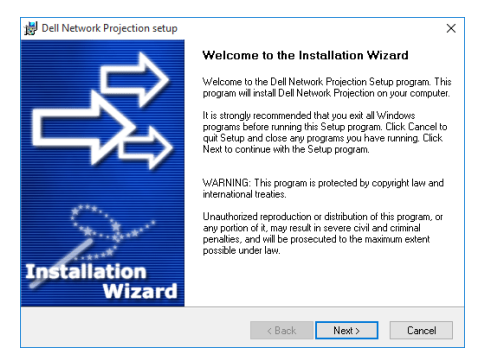

#### **啟動** Dell **網路投影應用程式**

完成安裝後,您可按兩下桌面上的 <mark>體</mark> 圖示啟動應用程式。

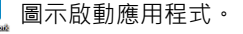

將出現下圖所示的 Dell **網路投影畫面**:

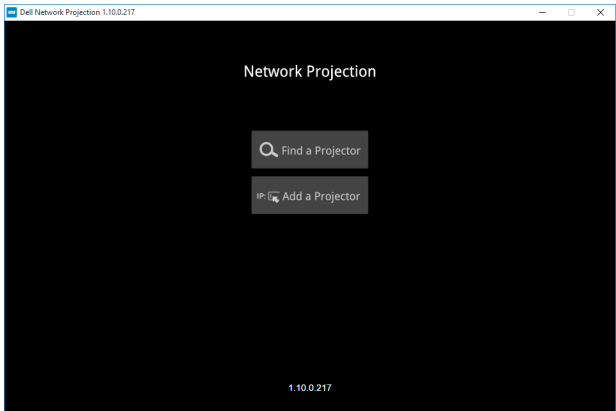

**12** 在 Dell **網路投影**畫面中,點選**尋找投影機**,然後選擇 Dell\_42FE21E1 **(隨 機代碼)**。

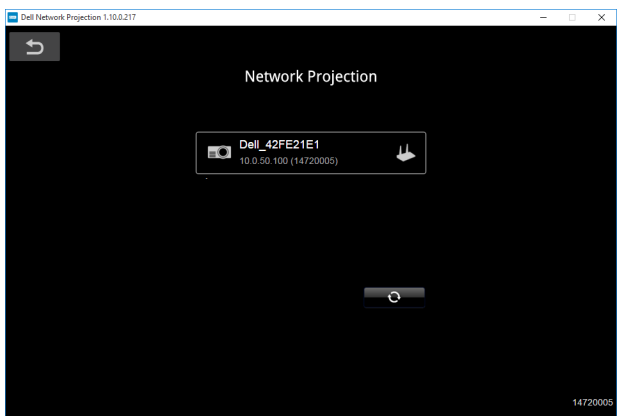

**13** 點選**關閉鏡像**選項以啟動 Dell 7760 網路投影。

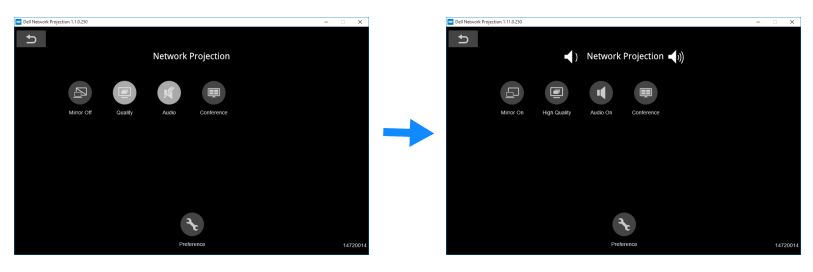

#### **認識按鍵**

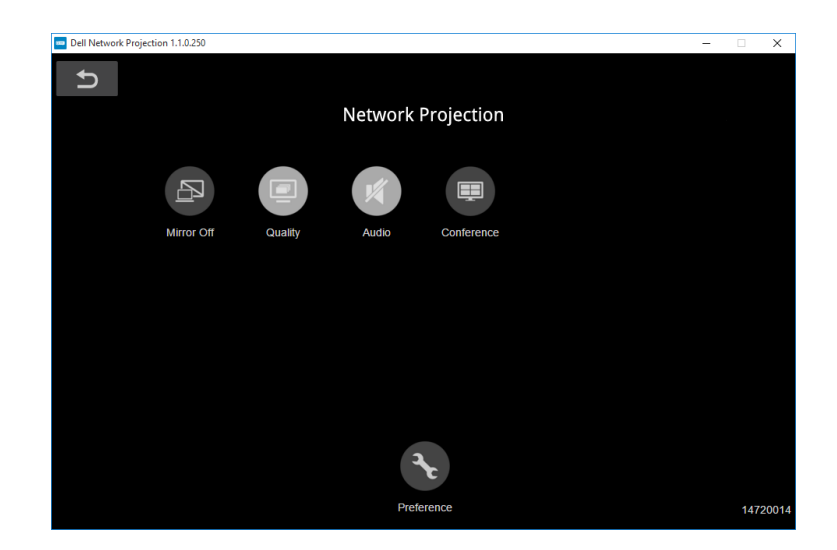

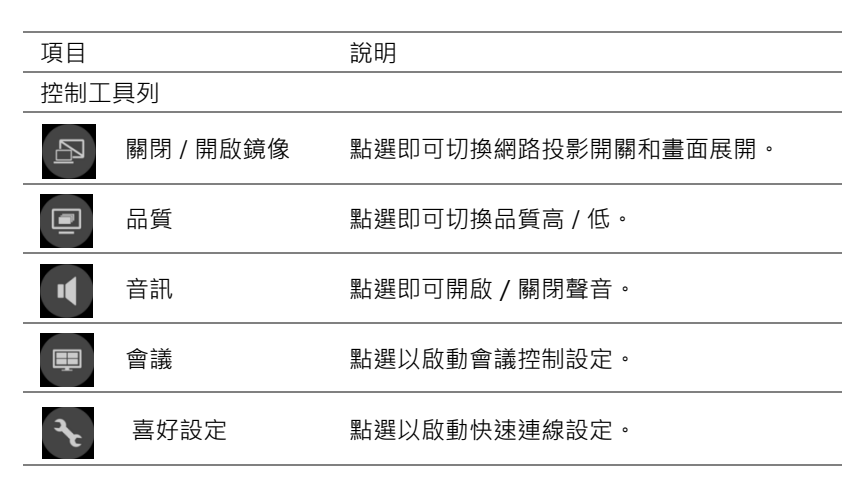

<span id="page-32-2"></span>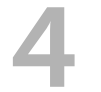

### <span id="page-32-0"></span>4 **疑難排解**

*Fn*

*F8 CRT/LCD*

#### <span id="page-32-1"></span>**疑難排解提示**

如果您在使用投影機時遇到困難,請參閱以下內容。如問題持續發生,請與 [Dell](#page-42-1) 聯絡。

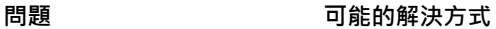

- 螢幕中沒有任何影像 請確定選取 「輸入選擇」選單上正確的 輸入訊號源。
	- 請確定已經啟用外接式圖形連接埠。如 果您使用的是 Dell 筆記型電腦,請按下 (Fn+F8)。如果您使用其他機型 電腦,請參閱該電腦的說明文件。若影 像顯示不正確,請更新您電腦的視訊裝 置。如需 Dell 電腦的資訊,請參閱 www.dell.com/support。
		- 確定您已確實連接所有的訊號線。請參 閱 " 第 12 [頁的 「調整投影機影像」。](#page-11-2)
		- 請確定接頭沒有彎曲或斷裂。
		- 請執行進階選單中投影機設定的 「測試 圖案」功能。請確認測試圖形的色彩正 確。

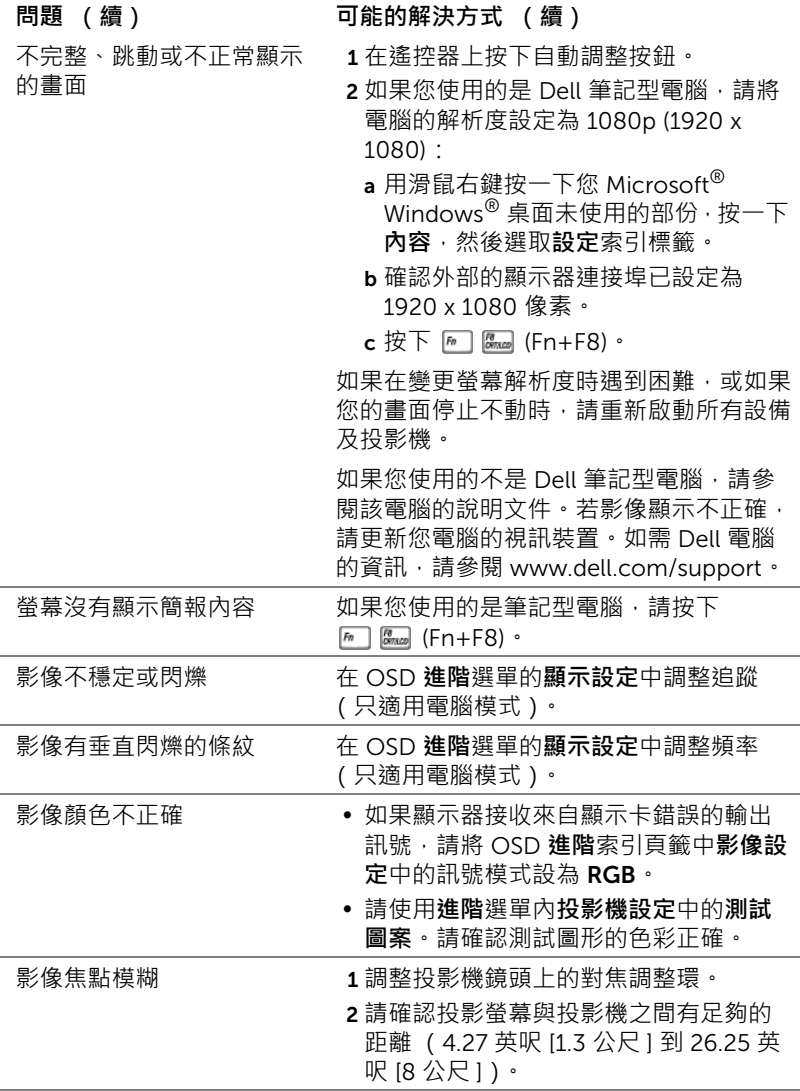

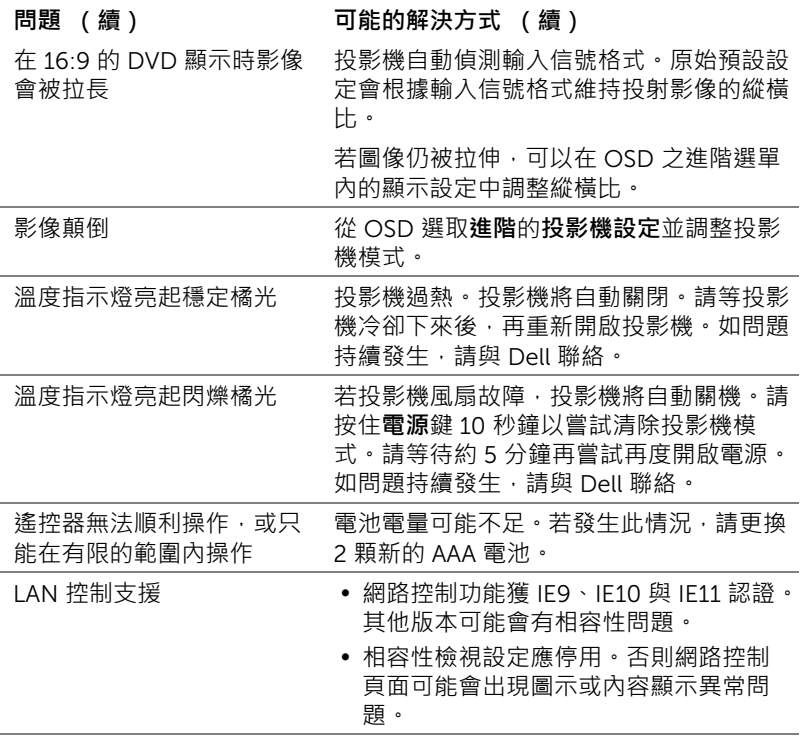

#### <span id="page-35-0"></span>**指示信號**

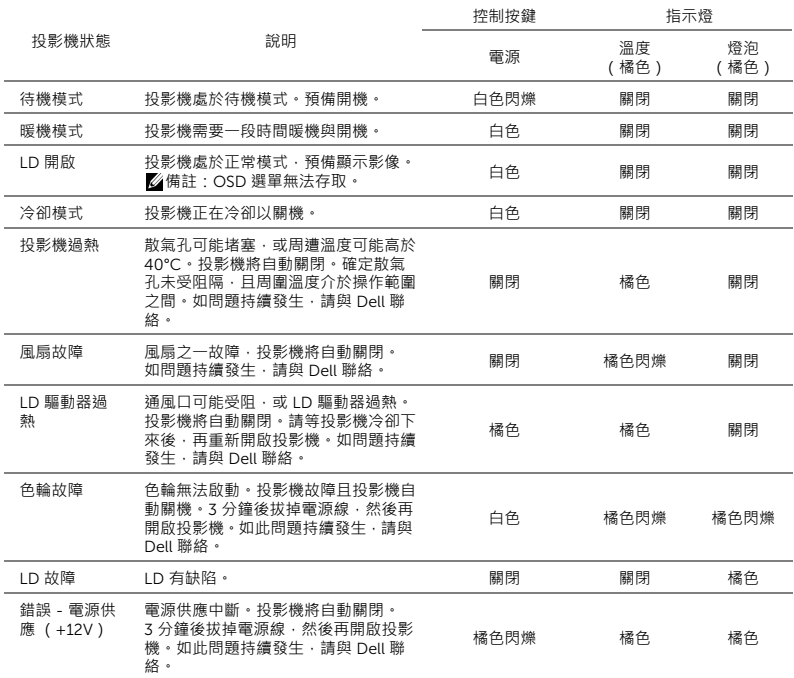

<span id="page-36-0"></span>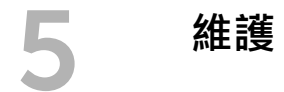

#### <span id="page-36-1"></span>**更換遙控器電池**

**備註:**不使用時請將電池自遙控器取出。

1 按下阻片開啟電池室蓋。

2 檢查電池上電極標示 (+/-)。

3 置入電池並依據電池室上的標示正確對準電極。

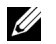

**備註:**避免混雜使用不同類型的電池或同時使用新 與舊的電池。

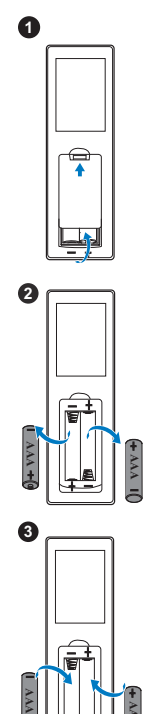

**AAA**

4 將電池蓋推回。 **<sup>4</sup>**

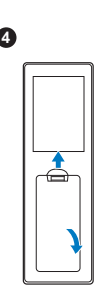

<span id="page-38-15"></span><span id="page-38-14"></span><span id="page-38-13"></span><span id="page-38-12"></span><span id="page-38-11"></span><span id="page-38-10"></span><span id="page-38-8"></span><span id="page-38-7"></span><span id="page-38-6"></span><span id="page-38-5"></span><span id="page-38-4"></span><span id="page-38-3"></span><span id="page-38-2"></span><span id="page-38-1"></span><span id="page-38-0"></span>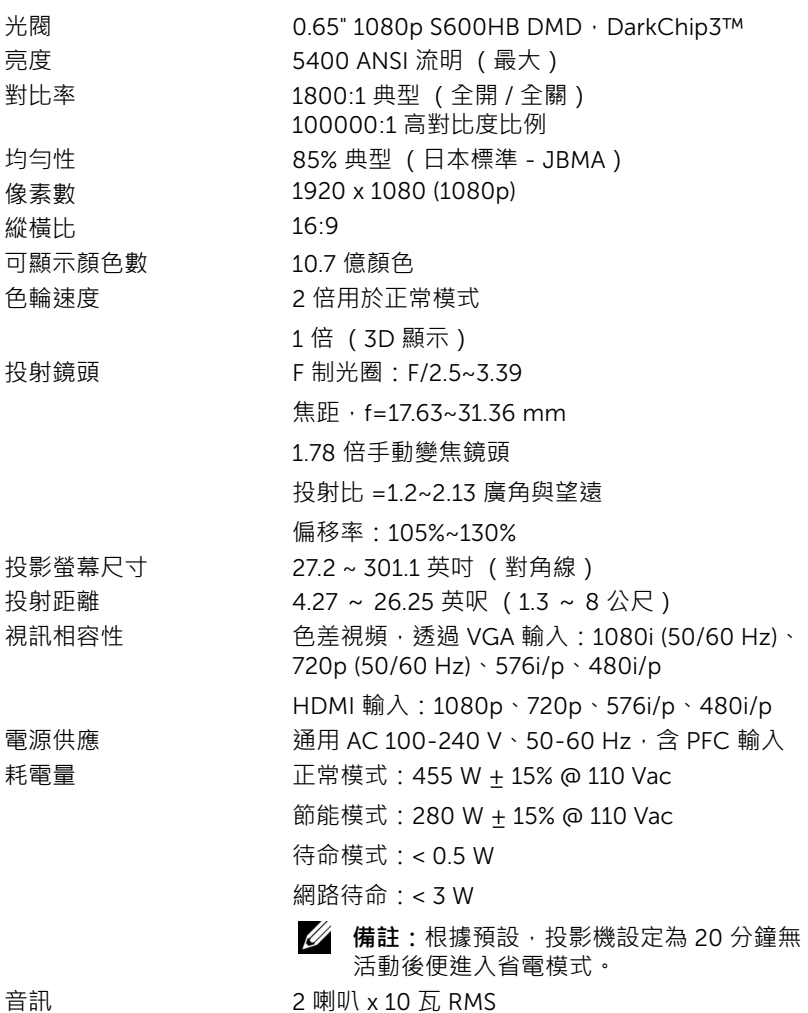

<span id="page-38-9"></span>規格 | 39

<span id="page-39-2"></span>

<span id="page-39-1"></span>

<span id="page-39-3"></span>噪音等級 正常模式:36 dB(A) 節能模式:32 dB(A) 投影機重量 <24.47 磅 (11.1 公斤) 尺寸 (寬 x 深 x 高) 15.94 x 15.24 x 5.08 英吋 (405 x 387 x 129 mm)

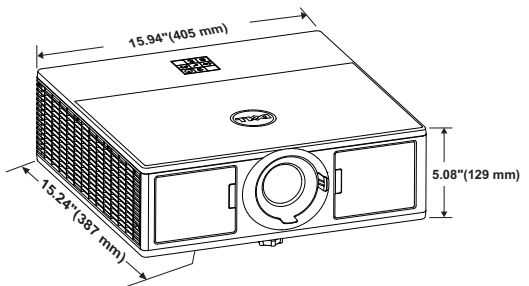

<span id="page-39-4"></span>操作環境 → 運作溫度: 5 ℃ 至 40 ℃ (41 °F 至 104 °F )

<span id="page-39-0"></span>

溼度:最大 80% 存放溫度:0 °C 至 60 °C (32 °F 至 140 °F) 溼度:最大 90% 運送溫度: -20 ℃ 至 60 ℃ (-4 °F 至 140 °F) 溼度:最大 90% I/O 接頭 インストリント 電源: 一個 AC 電源插座 (3針 - C14 輸入) VGA 輸入:一個 15 針 D-sub 接頭 (藍色) (VGA 輸入),供類比 RGB /色差輸入訊號使 用。 VGA 輸出: 一個 15 針 D-sub 接頭 (黑色)供 VGA-A 循環迴路。 HDMI 輸入:三個 HDMI 接頭 (其中一個位在內 部槽)均支援 HDMI 1.4a. 規格並遵循 HDCP 標 準。 類比音訊輸入:一個 3.5 mm 立體音迷你耳機插 頭 (藍色)。 各式音訊輸入:一個 3.5 mm 立體音迷你耳機插 頭 (綠色)。 麥克風輸入:一個 3.5 mm 立體音迷你耳機插頭 (粉紅色)。 USB 埠 (B 型):一個迷你 USB 副連接埠供韌體 升級。

5V/1.8A 輸出:兩個 USB A 型 5V DC / 1.8 A 輸出 端 (其中一個位在內部槽中)均支援無線顯示傳 輸器。 RS232 埠:一個 9 針 D-sub 供 RS232 通訊。 RJ-45 連接埠:一個內建 RJ-45 接頭可供網路控 制及 LAN 顯示。

12 V 輸出:一個 12 DC/200 mA (最大)繼電 器,驅動電動螢幕。

光源 けいしん 正常模式高達 20000 小時使用壽命

# <span id="page-41-1"></span><span id="page-41-0"></span>7 **其他資訊**

如需其他有關如何使用投影機的資訊,請參閱 Dell **投影機使用手冊**,網址 為:www.dell.com/support/manuals。

# <span id="page-42-2"></span><span id="page-42-1"></span><span id="page-42-0"></span>8 **聯絡** Dell

美國的顧客請撥打 800-WWW-DELL (800-999-3355)。

<span id="page-42-3"></span>**備註:**若您無可用的連線網路,您可於購買收據、包裝單、帳單、或 Dell 產品目錄上找到聯絡資訊。

Dell 提供許多線上與電話支援以及服務選項。可用性根據國家與產品有所不 同,部分服務於您的區域中可能不予提供。欲聯絡 Dell 有關銷售、技術支 援、或客戶服務問題:

- **1** 請上網站 www.dell.com/contactDell。
- **2** 在互動式地圖上選擇您的所在區域。
- **3** 選擇聯絡方式。
- **4** 根據您的需求選擇適當的服務或支援連結。

## **索引**

### D

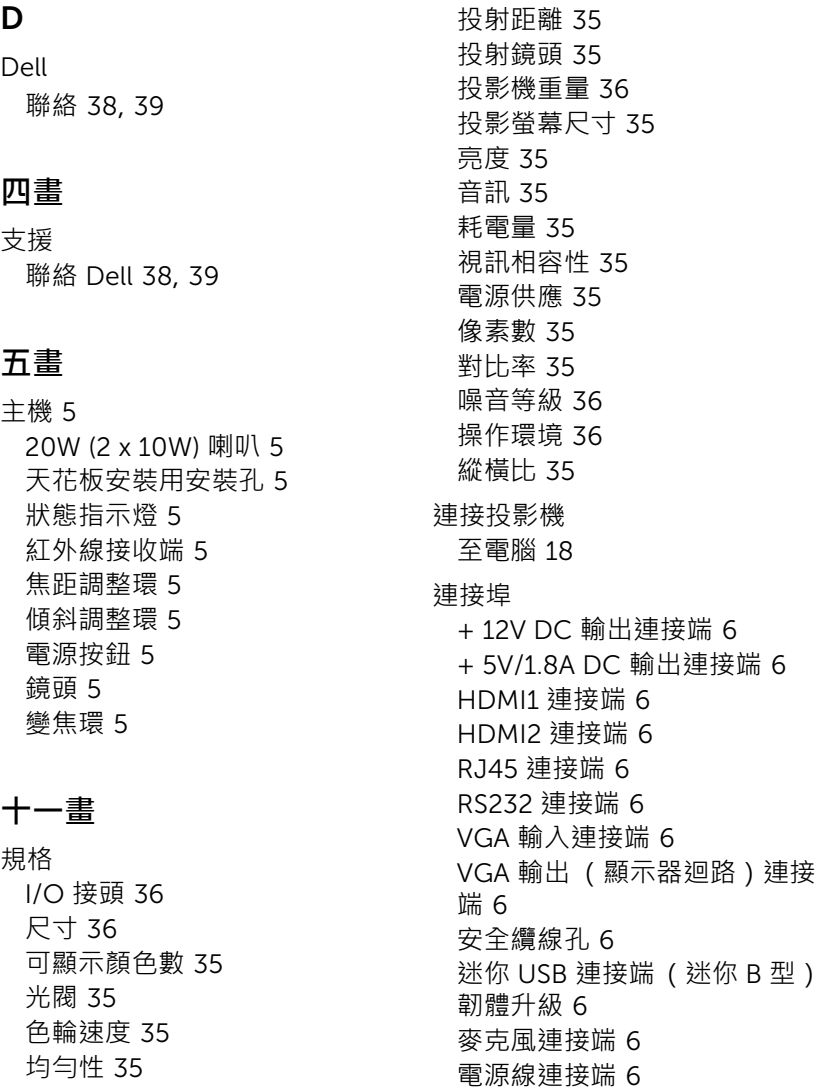

聲音輸入連接端 [6](#page-5-13) 聲音輸出連接端 [6](#page-5-14)

#### **十三畫**

電話號碼 [39](#page-42-3)

#### **十四畫**

遙控器 [9](#page-8-1)

#### **十五畫**

調整投影的影像 降低投影機 前傾斜調整環 [12](#page-11-3) 傾斜調整環 [12](#page-11-4) 調整投影機的高度 [12](#page-11-5) 調整投影機縮放和焦距 水平鏡頭位移旋鈕 [13](#page-12-1) 前門 [13](#page-12-2) 垂直鏡頭位移旋鈕 [13](#page-12-3) 焦距調整環 [13](#page-12-4) 鏡頭位移鎖 [13](#page-12-5) 變焦環 [13](#page-12-6) 調整顯示器對焦 [13](#page-12-7)

#### **十七畫**

聯絡 Dell [4](#page-3-2)